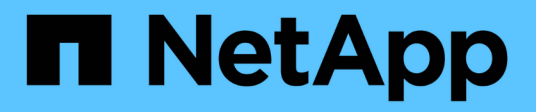

## **Verwalten von Clustern**

Active IQ Unified Manager 9.8 NetApp

April 16, 2024

This PDF was generated from https://docs.netapp.com/de-de/active-iq-unified-manager-98/onlinehelp/concept-how-discovery-process-works.html on April 16, 2024. Always check docs.netapp.com for the latest.

# **Inhalt**

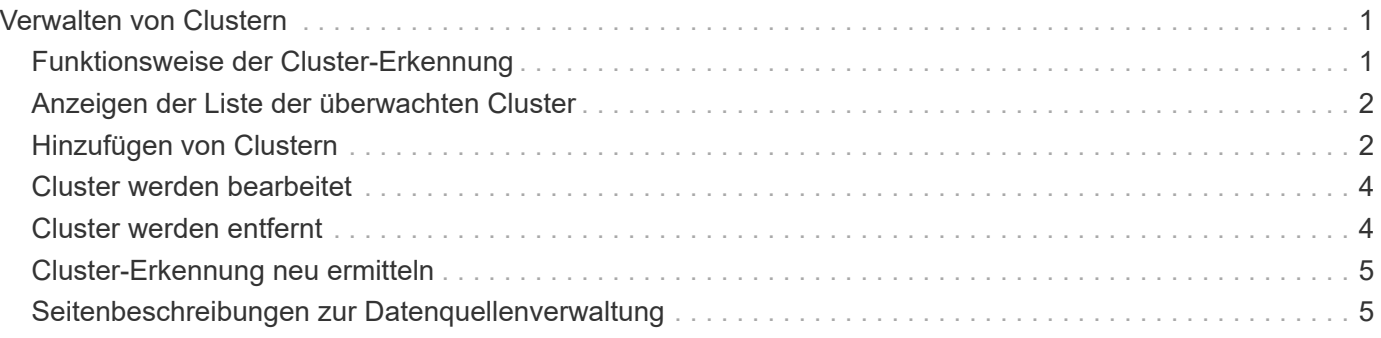

# <span id="page-2-0"></span>**Verwalten von Clustern**

ONTAP-Cluster können mit Unified Manager gemanagt werden, um Cluster zu überwachen, hinzuzufügen, zu bearbeiten und zu entfernen.

## <span id="page-2-1"></span>**Funktionsweise der Cluster-Erkennung**

Nachdem Sie Unified Manager einen Cluster hinzugefügt haben, erkennt der Server die Cluster-Objekte und fügt sie seiner Datenbank hinzu. Wenn Sie verstehen, wie der Erkennungsvorgang funktioniert, können Sie die Cluster und ihre Objekte im Unternehmen managen.

Das Monitoring-Intervall zum Erfassen von Cluster-Konfigurationsinformationen beträgt 15 Minuten. Beispielsweise dauert es nach dem Hinzufügen eines Clusters 15 Minuten, bis die Cluster-Objekte in der UI von Unified Manager angezeigt werden. Dieser Zeitrahmen trifft auch zu, wenn Sie die Änderungen an einem Cluster vornehmen. Wenn Sie beispielsweise einer SVM in einem Cluster zwei neue Volumes hinzufügen, werden diese neuen Objekte in der UI nach dem nächsten Abfrageintervall bis zu 15 Minuten angezeigt.

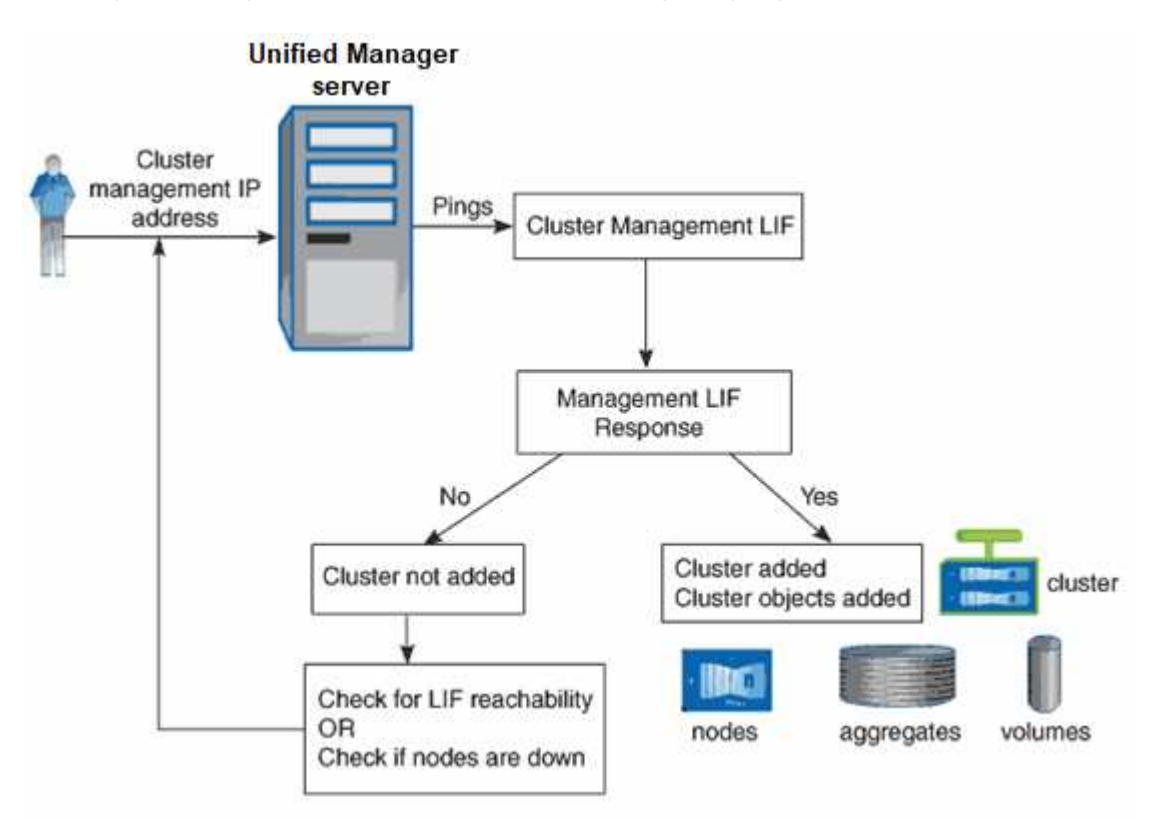

Das folgende Image veranschaulicht den Erkennungsvorgang:

Nachdem alle Objekte für ein neues Cluster erkannt wurden, sammelt Unified Manager historische Performance-Daten für die letzten 15 Tage. Diese Statistiken werden mithilfe der Funktionalität zur Datenerfassung erfasst. Diese Funktion bietet Ihnen sofort nach dem Hinzufügen mehr als zwei Wochen Performance-Informationen für einen Cluster. Nach Abschluss des Datenerfassungszyklus werden Cluster-Performance-Daten in Echtzeit standardmäßig alle fünf Minuten erfasst.

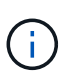

Da die Sammlung von 15 Tagen Leistungsdaten CPU-intensiv ist, empfiehlt es sich, das Hinzufügen neuer Cluster zu staffeln, so dass Datenkontinuitätssammlung nicht auf zu vielen Clustern zur gleichen Zeit laufen.

## <span id="page-3-0"></span>**Anzeigen der Liste der überwachten Cluster**

Mithilfe der Seite Cluster Setup können Sie das Inventar der Cluster anzeigen. Sie können Details zu den Clustern anzeigen, z. B. ihren Namen oder ihre IP-Adresse und ihren Kommunikationsstatus.

### **Bevor Sie beginnen**

Sie müssen über die Rolle "Operator", "Application Administrator" oder "Storage Administrator" verfügen.

## **Über diese Aufgabe**

Die Liste der Cluster wird nach der Spalte "Sammlungsstatus" sortiert. Sie können auf eine Spaltenüberschrift klicken, um die Cluster nach unterschiedlichen Spalten zu sortieren.

### **Schritte**

1. Klicken Sie im linken Navigationsbereich auf **Storage-Management** > **Cluster-Setup**.

## <span id="page-3-1"></span>**Hinzufügen von Clustern**

Sie können Active IQ Unified Manager ein Cluster hinzufügen, sodass Sie das Cluster überwachen können. Dazu gehört beispielsweise die Möglichkeit, Cluster-Informationen wie Systemzustand, Kapazität, Performance und Konfiguration des Clusters abzurufen, damit Sie etwaige auftretende Probleme finden und beheben können.

### **Bevor Sie beginnen**

- Sie müssen über die Anwendungsadministratorrolle oder die Speicheradministratorrolle verfügen.
- Sie müssen den Host-Namen oder die Cluster-Management-IP-Adresse (IPv4 oder IPv6) für das Cluster haben.

Bei Verwendung des Host-Namens muss dieser für die Cluster-Management-IP-Adresse für die Cluster-Management-LIF aufgelöst werden. Wenn Sie eine Node-Management-LIF verwenden, schlägt der Vorgang fehl.

• Sie müssen Benutzername und Passwort besitzen, um auf das Cluster zugreifen zu können.

Für dieses Konto muss die Rolle *admin* mit dem Anwendungszugriff auf *ontapi*, *ssh* und *http* eingestellt sein.

- Sie müssen die Port-Nummer kennen, um eine Verbindung zum Cluster mithilfe des HTTPS-Protokolls (normalerweise Port 443) herzustellen.
- Der Cluster muss die ONTAP Version 9.1 oder höher ausführen.

• Auf dem Unified Manager-Server muss ausreichend Speicherplatz vorhanden sein. Sie können dem Server kein Cluster hinzufügen, wenn bereits mehr als 90 % des Speicherplatzes belegt sind.

 $\left(\begin{smallmatrix} 1\\1\end{smallmatrix}\right)$ 

Sie können Cluster hinzufügen, die sich hinter einer NAT/Firewall befinden, indem Sie die Unified Manager NAT IP-Adresse verwenden. Alle angeschlossenen Workflow-Automatisierungs- oder SnapProtect-Systeme müssen sich auch hinter der NAT/Firewall befinden, und SnapProtect-API-Aufrufe müssen die NAT-IP-Adresse verwenden, um den

Cluster zu identifizieren.

## **Über diese Aufgabe**

- Jedes Cluster in einer MetroCluster Konfiguration muss separat hinzugefügt werden.
- Eine einzelne Instanz von Unified Manager kann eine bestimmte Anzahl Nodes unterstützen. Wenn Sie eine Umgebung überwachen müssen, die die Anzahl der unterstützten Nodes überschreitet, müssen Sie eine zusätzliche Instanz von Unified Manager installieren, um einige der Cluster zu überwachen.
- Sie können ein einzelnes Cluster durch zwei Instanzen von Unified Manager überwachen, vorausgesetzt, Sie haben eine zweite Cluster-Management-LIF im Cluster konfiguriert, sodass jede Instanz von Unified Manager über eine andere LIF verbunden ist.

## **Schritte**

- 1. Klicken Sie im linken Navigationsbereich auf **Storage-Management** > **Cluster-Setup**.
- 2. Klicken Sie auf der Seite **Cluster Setup** auf **Hinzufügen**.
- 3. Geben Sie im Dialogfeld **Cluster hinzufügen** die Werte nach Bedarf an, und klicken Sie dann auf **Absenden**.
- 4. Klicken Sie im Dialogfeld **Autorisieren Host** auf **Zertifikat anzeigen**, um die Zertifikatsinformationen zum Cluster anzuzeigen.
- 5. Klicken Sie Auf **Ja**.

Unified Manager überprüft das Zertifikat nur, wenn das Cluster zunächst hinzugefügt wird. Unified Manager überprüft nicht das Zertifikat für jeden API-Aufruf an ONTAP.

Wenn das Zertifikat abgelaufen ist, können Sie kein neues Cluster hinzufügen. Sie müssen zuerst das SSL-Zertifikat erneuern und dann den Cluster hinzufügen.

## **Ergebnisse**

Nachdem alle Objekte für ein neues Cluster erkannt wurden (ca. 15 Minuten), erfasst Unified Manager die historischen Performance-Daten der letzten 15 Tage. Diese Statistiken werden mithilfe der Funktionalität zur Datenerfassung erfasst. Diese Funktion bietet Ihnen sofort nach dem Hinzufügen mehr als zwei Wochen Performance-Informationen für einen Cluster. Nach Abschluss des Datenerfassungszyklus werden Cluster-Performance-Daten in Echtzeit standardmäßig alle fünf Minuten erfasst.

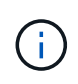

Da die Sammlung von 15 Tagen Leistungsdaten CPU-intensiv ist, empfiehlt es sich, das Hinzufügen neuer Cluster zu staffeln, so dass Datenkontinuitätssammlung nicht auf zu vielen Clustern zur gleichen Zeit laufen. Wenn Sie Unified Manager während des Datenerfassungszeitraums neu starten, wird die Sammlung angehalten, und es werden für den fehlenden Zeitraum Lücken in den Leistungsdiagrammen angezeigt.

Wenn Sie eine Fehlermeldung erhalten, dass Sie das Cluster nicht hinzufügen können, prüfen Sie, ob die folgenden Probleme vorhanden sind:

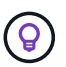

- Wenn die Uhren auf den beiden Systemen nicht synchronisiert sind und das HTTPS-Zertifikat von Unified Manager nach dem Datum des Clusters liegt. Sie müssen sicherstellen, dass die Uhren mit NTP oder einem ähnlichen Dienst synchronisiert werden.
- Wenn der Cluster die maximale Anzahl von EMS-Benachrichtigungszielen erreicht hat, kann die Unified Manager-Adresse nicht hinzugefügt werden. Standardmäßig können nur 20 EMS-Benachrichtigungsziele auf dem Cluster definiert werden.

## <span id="page-5-0"></span>**Cluster werden bearbeitet**

Sie können die Einstellungen eines vorhandenen Clusters, z. B. Host-Name oder IP-Adresse, Benutzername, Passwort und Port, über das Dialogfeld Cluster bearbeiten ändern.

## **Bevor Sie beginnen**

Sie müssen über die Anwendungsadministratorrolle oder die Speicheradministratorrolle verfügen.

## **Über diese Aufgabe**

Ab Unified Manager 9.7 können Cluster nur mit HTTPS hinzugefügt werden.

### **Schritte**

- 1. Klicken Sie im linken Navigationsbereich auf **Storage-Management** > **Cluster-Setup**.
- 2. Wählen Sie auf der Seite **Cluster Setup** den Cluster aus, den Sie bearbeiten möchten, und klicken Sie dann auf **Bearbeiten**.
- 3. Ändern Sie im Dialogfeld **Cluster bearbeiten** die Werte nach Bedarf.
- 4. Klicken Sie Auf **Absenden**.

## <span id="page-5-1"></span>**Cluster werden entfernt**

Sie können ein Cluster mithilfe der Seite Cluster-Setup aus Unified Manager entfernen. Beispielsweise können Sie ein Cluster entfernen, wenn die Cluster-Erkennung ausfällt oder wenn Sie ein Storage-System stilllegen möchten.

### **Bevor Sie beginnen**

Sie müssen über die Anwendungsadministratorrolle oder die Speicheradministratorrolle verfügen.

## **Über diese Aufgabe**

Durch diese Aufgabe wird das ausgewählte Cluster aus Unified Manager entfernt. Nachdem ein Cluster entfernt wurde, wird er nicht mehr überwacht. Die beim entfernten Cluster registrierte Instanz des Unified Manager wird auch vom Cluster nicht registriert.

Durch das Entfernen eines Clusters werden auch alle seine Storage-Objekte, historischen Daten, Storage-Services und alle zugehörigen Ereignisse aus Unified Manager gelöscht. Diese Änderungen werden auf den Bestandsseiten und den Detailseiten nach dem nächsten Datenerfassungszyklus angezeigt.

## **Schritte**

- 1. Klicken Sie im linken Navigationsbereich auf **Storage-Management** > **Cluster-Setup**.
- 2. Wählen Sie auf der Seite **Cluster Setup** den Cluster aus, den Sie entfernen möchten, und klicken Sie auf **Entfernen**.
- 3. Klicken Sie im Dialogfeld **Datenquelle entfernen** auf **Entfernen**, um die Anforderung zum Entfernen zu bestätigen.

## <span id="page-6-0"></span>**Cluster-Erkennung neu ermitteln**

Sie können ein Cluster manuell auf der Seite Cluster Setup neu finden, um die neuesten Informationen über den Systemzustand, den Monitoring-Status und den Performance-Status des Clusters abzurufen.

## **Über diese Aufgabe**

Sie können ein Cluster manuell wiederentdecken, wenn Sie den Cluster aktualisieren möchten - z. B. indem Sie die Größe eines Aggregats erhöhen, wenn der Speicherplatz nicht ausreicht - und Sie möchten, dass Unified Manager die Änderungen entdeckt, die Sie vornehmen.

Wenn Unified Manager mit OnCommand Workflow Automation (WFA) kombiniert wird, löst das Pairing die Neuerfassung der von WFA gecachten Daten aus.

## **Schritte**

- 1. Klicken Sie im linken Navigationsbereich auf **Storage-Management** > **Cluster-Setup**.
- 2. Klicken Sie auf der Seite **Cluster Setup** auf **Wiederentdecken**.

Unified Manager erkennt das ausgewählte Cluster erneut und zeigt den neuesten Zustand und Performance-Status an.

## <span id="page-6-1"></span>**Seitenbeschreibungen zur Datenquellenverwaltung**

Cluster lassen sich anzeigen und verwalten, einschließlich Hinzufügen, Bearbeiten, Neuerkennen und Entfernen von Clustern. Von einer einzelnen Seite aus.

## **Seite für das Cluster-Setup**

Die Seite Cluster Setup zeigt Informationen über die Cluster an, die von Unified Manager derzeit überwacht werden. Auf dieser Seite können Sie weitere Cluster hinzufügen, Cluster-Einstellungen bearbeiten und Cluster entfernen.

Eine Nachricht am Ende der Seite gibt an, wie häufig Unified Manager Performance-Daten aus den Clustern sammelt. Das Standard-Erfassungsintervall beträgt fünf Minuten, Sie können dieses Intervall jedoch über die Wartungskonsole ändern, wenn Sammlungen von großen Clustern nicht rechtzeitig abgeschlossen werden.

#### **Befehlsschaltflächen**

#### • **Hinzufügen**

Öffnet das Dialogfeld Cluster hinzufügen, in dem Sie Cluster hinzufügen können.

#### • **Bearbeiten**

Öffnet das Dialogfeld Cluster bearbeiten, in dem Sie die Einstellungen des ausgewählten Clusters bearbeiten können.

#### • **Entfernen**

Entfernt das ausgewählte Cluster und alle zugehörigen Ereignisse und Storage-Objekte. Nachdem der Cluster entfernt wurde, wird er nicht mehr überwacht.

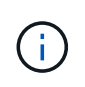

Der Cluster, die zugehörigen Storage-Objekte und alle zugehörigen Ereignisse werden entfernt und das Cluster wird nicht mehr von Unified Manager überwacht. Auch die beim entfernten Cluster registrierte Instanz des Unified Manager wird vom Cluster nicht registriert.

#### • \* Wiederentdecken\*

Erzwingt eine Neuentdeckung des Clusters, damit Sie die Erfassung von Gesundheits- und Performance-Daten aktualisieren können.

#### **Cluster-Liste**

In der Liste Cluster werden die Eigenschaften aller erkannten Cluster angezeigt. Sie können auf eine Spaltenüberschrift klicken, um die Cluster nach dieser Spalte zu sortieren.

#### • **Status**

Zeigt den aktuellen Erkennungsstatus der Datenquelle an. Der Status kann fehlgeschlagen sein ( $\Box$ ), Abgeschlossen  $(\vee)$ , oder in Arbeit  $(\cdot)$ .

#### • **Name**

Zeigt den Cluster-Namen an.

Beachten Sie, dass der Name möglicherweise fünfzehn Minuten oder länger dauern kann, bis er nach dem ersten Hinzufügen des Clusters angezeigt wird.

#### • **Wartungsmodus**

Ermöglicht Ihnen, den Zeitrahmen oder "maintential window" anzugeben, wenn ein Cluster zu Wartungszwecken ausfällt, damit Sie während des Wartungszeitraums keine Warnmeldungen vom Cluster erhalten.

Wenn der Wartungsmodus für die Zukunft geplant ist, wird in diesem Feld "Scheduled" angezeigt. Mit dem Mauszeiger über das Feld können Sie die geplante Zeit anzeigen. Wenn sich das Cluster im Wartungsfenster befindet, wird in diesem Feld "aktiv" angezeigt.

#### • **Hostname oder IP-Adresse**

Zeigt den Hostnamen, den vollqualifizierten Domänennamen (FQDN), den Kurznamen oder die IP-Adresse

der Cluster-Management-LIF an, die zur Verbindung mit dem Cluster verwendet wird.

#### • **Protokoll**

Zeigt den Protokolltyp an, der auf dem Cluster konfiguriert werden kann: HTTP oder HTTPS (für eine sichere Verbindung).

Wenn mit beiden Protokollen eine Verbindung zum Cluster hergestellt wird, wird HTTPS über HTTP ausgewählt. Die Standardeinstellung ist HTTPS.

#### • **Port**

Zeigt die Portnummer des Clusters an.

Wenn der Port nicht angegeben wird, wird der Standardport für das ausgewählte Protokoll verwendet (80 für HTTP oder 443 für HTTPS).

#### • **Benutzername**

Zeigt den Benutzernamen an, der zur Anmeldung beim Cluster verwendet werden kann.

#### • **Betrieb**

Zeigt den aktuellen Vorgang an, der von der Cluster-Datenquelle unterstützt wird.

Die Datenquelle unterstützt folgende Vorgänge:

◦ Ermitteln

Gibt den Vorgang an, wenn die Datenquelle erkannt wird.

◦ Gesundheitsabfrage

Gibt den Vorgang an, wenn die Datenquelle erfolgreich erkannt wurde und die Probenahme gestartet wurde.

◦ Löschen

Gibt den Vorgang an, wenn die Datenquelle (Cluster) aus der jeweiligen Liste der Speicherobjekte gelöscht wird.

#### • **Betriebszustand**

Zeigt den Status des aktuellen Vorgangs an. Der Status kann ausgefallen, abgeschlossen oder in Bearbeitung sein.

#### • **Startzeit Der Operation**

Das Datum und die Uhrzeit, zu der der Vorgang gestartet wurde.

#### • **Endzeit Der Operation**

Datum und Uhrzeit des Vorgangs.

#### • **Beschreibung**

## **Dialogfeld Cluster hinzufügen**

Sie können ein vorhandenes Cluster hinzufügen, sodass Sie das Cluster überwachen und Informationen zu dessen Zustand, Kapazität, Konfiguration und Performance erhalten können.

Sie können einen Cluster hinzufügen, indem Sie die folgenden Werte angeben:

#### • **Hostname oder IP-Adresse**

Ermöglicht Ihnen die Angabe des Host-Namens (bevorzugte) oder der IP-Adresse (IPv4 oder IPv6) der Cluster-Management-LIF, die zum Herstellen einer Verbindung zum Cluster verwendet wird. Durch die Angabe des Host-Namens können Sie den Namen des Clusters über die Web-Benutzeroberfläche abstimmen, anstatt zu versuchen, eine IP-Adresse auf einer Seite mit einem Hostnamen auf einer anderen Seite zu korrelieren.

#### • **Benutzername**

Ermöglicht Ihnen, einen Benutzernamen anzugeben, der zum Anmelden beim Cluster verwendet werden kann.

#### • **Passwort**

Ermöglicht Ihnen die Angabe eines Passworts für den angegebenen Benutzernamen.

• **Port**

Ermöglicht Ihnen, die Portnummer anzugeben, die zum Herstellen der Verbindung mit dem Cluster verwendet wird. Der Standardport ist 443 für HTTPS.

### **Dialogfeld Cluster bearbeiten**

Im Dialogfeld Cluster bearbeiten können Sie die Verbindungseinstellungen eines vorhandenen Clusters, einschließlich IP-Adresse, Port und Protokoll, ändern.

Sie können die folgenden Felder bearbeiten:

#### • **Hostname oder IP-Adresse**

Ermöglicht Ihnen, den FQDN, den Kurznamen oder die IP-Adresse (IPv4 oder IPv6) der Cluster-Management-LIF anzugeben, die zum Herstellen einer Verbindung zum Cluster verwendet wird.

#### • **Benutzername**

Ermöglicht Ihnen, einen Benutzernamen anzugeben, der zum Anmelden beim Cluster verwendet werden kann.

#### • **Passwort**

Ermöglicht Ihnen die Angabe eines Passworts für den angegebenen Benutzernamen.

#### • **Port**

Ermöglicht Ihnen, die Portnummer anzugeben, die zum Herstellen der Verbindung mit dem Cluster verwendet wird. Der Standardport ist 443 für HTTPS.

#### **Copyright-Informationen**

Copyright © 2024 NetApp. Alle Rechte vorbehalten. Gedruckt in den USA. Dieses urheberrechtlich geschützte Dokument darf ohne die vorherige schriftliche Genehmigung des Urheberrechtsinhabers in keiner Form und durch keine Mittel – weder grafische noch elektronische oder mechanische, einschließlich Fotokopieren, Aufnehmen oder Speichern in einem elektronischen Abrufsystem – auch nicht in Teilen, vervielfältigt werden.

Software, die von urheberrechtlich geschütztem NetApp Material abgeleitet wird, unterliegt der folgenden Lizenz und dem folgenden Haftungsausschluss:

DIE VORLIEGENDE SOFTWARE WIRD IN DER VORLIEGENDEN FORM VON NETAPP ZUR VERFÜGUNG GESTELLT, D. H. OHNE JEGLICHE EXPLIZITE ODER IMPLIZITE GEWÄHRLEISTUNG, EINSCHLIESSLICH, JEDOCH NICHT BESCHRÄNKT AUF DIE STILLSCHWEIGENDE GEWÄHRLEISTUNG DER MARKTGÄNGIGKEIT UND EIGNUNG FÜR EINEN BESTIMMTEN ZWECK, DIE HIERMIT AUSGESCHLOSSEN WERDEN. NETAPP ÜBERNIMMT KEINERLEI HAFTUNG FÜR DIREKTE, INDIREKTE, ZUFÄLLIGE, BESONDERE, BEISPIELHAFTE SCHÄDEN ODER FOLGESCHÄDEN (EINSCHLIESSLICH, JEDOCH NICHT BESCHRÄNKT AUF DIE BESCHAFFUNG VON ERSATZWAREN ODER -DIENSTLEISTUNGEN, NUTZUNGS-, DATEN- ODER GEWINNVERLUSTE ODER UNTERBRECHUNG DES GESCHÄFTSBETRIEBS), UNABHÄNGIG DAVON, WIE SIE VERURSACHT WURDEN UND AUF WELCHER HAFTUNGSTHEORIE SIE BERUHEN, OB AUS VERTRAGLICH FESTGELEGTER HAFTUNG, VERSCHULDENSUNABHÄNGIGER HAFTUNG ODER DELIKTSHAFTUNG (EINSCHLIESSLICH FAHRLÄSSIGKEIT ODER AUF ANDEREM WEGE), DIE IN IRGENDEINER WEISE AUS DER NUTZUNG DIESER SOFTWARE RESULTIEREN, SELBST WENN AUF DIE MÖGLICHKEIT DERARTIGER SCHÄDEN HINGEWIESEN WURDE.

NetApp behält sich das Recht vor, die hierin beschriebenen Produkte jederzeit und ohne Vorankündigung zu ändern. NetApp übernimmt keine Verantwortung oder Haftung, die sich aus der Verwendung der hier beschriebenen Produkte ergibt, es sei denn, NetApp hat dem ausdrücklich in schriftlicher Form zugestimmt. Die Verwendung oder der Erwerb dieses Produkts stellt keine Lizenzierung im Rahmen eines Patentrechts, Markenrechts oder eines anderen Rechts an geistigem Eigentum von NetApp dar.

Das in diesem Dokument beschriebene Produkt kann durch ein oder mehrere US-amerikanische Patente, ausländische Patente oder anhängige Patentanmeldungen geschützt sein.

ERLÄUTERUNG ZU "RESTRICTED RIGHTS": Nutzung, Vervielfältigung oder Offenlegung durch die US-Regierung unterliegt den Einschränkungen gemäß Unterabschnitt (b)(3) der Klausel "Rights in Technical Data – Noncommercial Items" in DFARS 252.227-7013 (Februar 2014) und FAR 52.227-19 (Dezember 2007).

Die hierin enthaltenen Daten beziehen sich auf ein kommerzielles Produkt und/oder einen kommerziellen Service (wie in FAR 2.101 definiert) und sind Eigentum von NetApp, Inc. Alle technischen Daten und die Computersoftware von NetApp, die unter diesem Vertrag bereitgestellt werden, sind gewerblicher Natur und wurden ausschließlich unter Verwendung privater Mittel entwickelt. Die US-Regierung besitzt eine nicht ausschließliche, nicht übertragbare, nicht unterlizenzierbare, weltweite, limitierte unwiderrufliche Lizenz zur Nutzung der Daten nur in Verbindung mit und zur Unterstützung des Vertrags der US-Regierung, unter dem die Daten bereitgestellt wurden. Sofern in den vorliegenden Bedingungen nicht anders angegeben, dürfen die Daten ohne vorherige schriftliche Genehmigung von NetApp, Inc. nicht verwendet, offengelegt, vervielfältigt, geändert, aufgeführt oder angezeigt werden. Die Lizenzrechte der US-Regierung für das US-Verteidigungsministerium sind auf die in DFARS-Klausel 252.227-7015(b) (Februar 2014) genannten Rechte beschränkt.

#### **Markeninformationen**

NETAPP, das NETAPP Logo und die unter [http://www.netapp.com/TM](http://www.netapp.com/TM\) aufgeführten Marken sind Marken von NetApp, Inc. Andere Firmen und Produktnamen können Marken der jeweiligen Eigentümer sein.